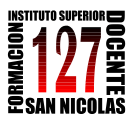

 *Profesorado de Tercer Ciclo de la Educación Secundaria Básica y de la Educación Polimodal en Química*

> "INFORMÁTICA APLICADA A LA ENSEÑANZA DE LA QUÍMICA" – 3er año AÑO 2013

**¿Cómo trabajar con HIPERVÍCULOS y MARCADORES dentro de un documento de Word?**

Supongamos queremos hacer un HIPERTEXTO, es decir, un texto que pueda leerlo, no en forma lineal, sino moverme con distintas lecturas.

Por ejemplo, desde cada tema incluido en un índice al sector correspondiente del trabajo. Para ello procedemos de la siguiente manera:

- 1. Creamos el índice.
- 2. Escribimos todo el documento de Word.
- 3. En cada sección del trabajo a la cual queremos ir desde el índice creamos un MARCADOR. Inclusive creamos uno para la palabra Indice.

## <span id="page-0-0"></span>Para ello vamos a **Insertar/Marcador…** estando parados sobre la palabra.

Se abre una ventana, escribir el nombre que nos acordemos y que identifique la palabra.

## **Agregar.**

4. Una vez creados los marcadores creamos los hipervínculos desde cada ítem del índice. Vamos a:

## **Insertar/Hipervínculos…**

(Teniendo seleccionada la palabra) Se abre una ventana, apretar el botón Marcador, aparece otra ventana, se selecciona el nombre del marcador y **Aceptar** en ambas ventanas.

5. [Probar.](#page-0-0)

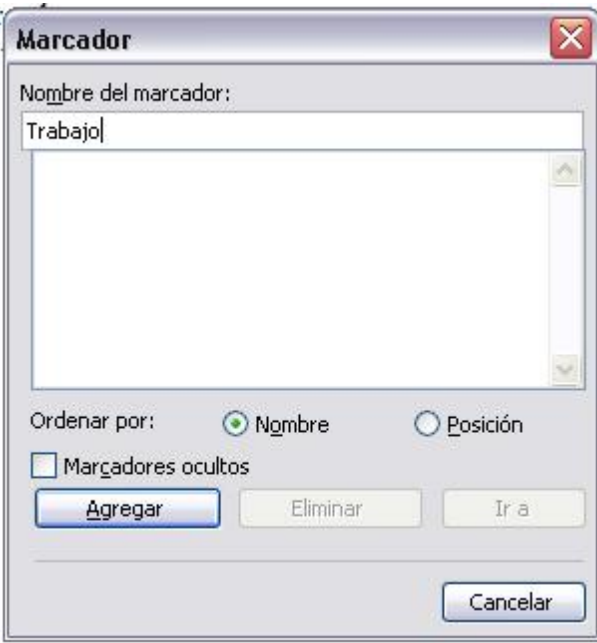